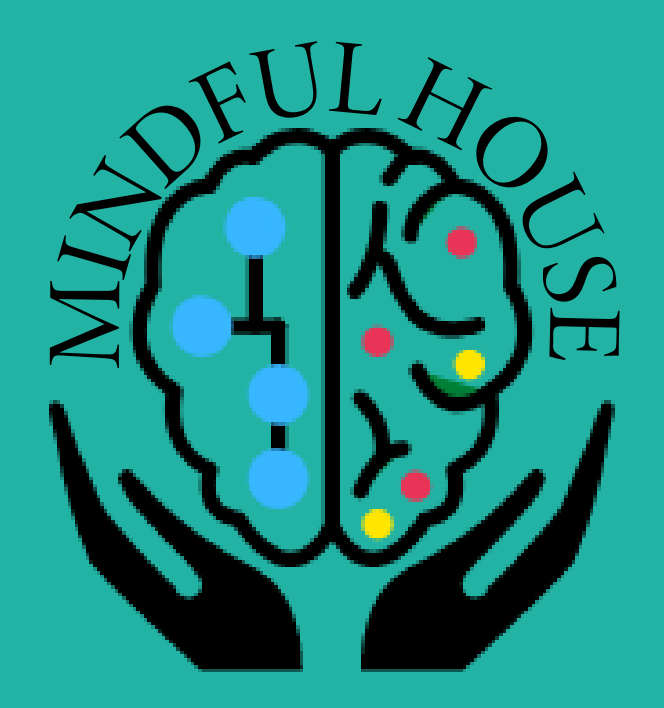

# **GUIDE** D'UTILISATION **CLIENT**

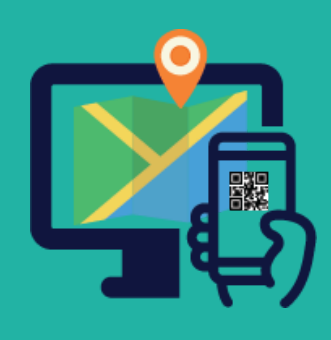

JEMOS PRO

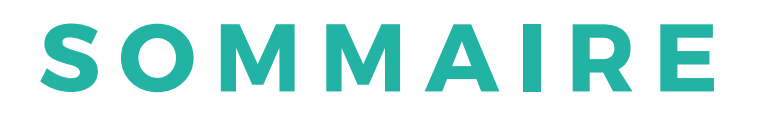

### **01. INTRODUCTION (page 01)**

### **02. VISION GLOBALE DE L'APPLICATION (page 02)**

## **03. REGARD PRÉCIS DE L'APPLICATION (page 06)**

**04. CONTACT (page 14)**

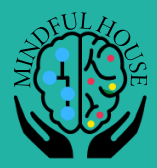

# **Bienvenue s**ur ce guide d'utilisation client

La solution "Jémos Pro" est une solution numérique pour la gamification des parcours d'intégration (onboarding, pré-boarding, formation, teambuilding…).

"Jémos Pro" permet donc à des acteurs tels que des formateurs, managers... de transmettre des informations qualifiées d'une manière ludique via un support numérique et cela sans la nécessité d'avoir des compétences en programmation en amont.

À travers ce guide, vous serez en capacité de comprendre et d'utiliser notre solution.

En constante évolution, "Jémos Pro" peut abriter certains bugs ou autres gènes. N'hésitez pas à nous en faire part afin de pouvoir l'améliorer.

Bonne lecture et bon parcours.

Cordialement, L'équipe de Mindful House

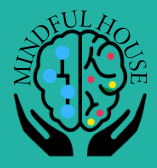

# **V I S I O N G L O B A L E D E L A S O L U T I O N**

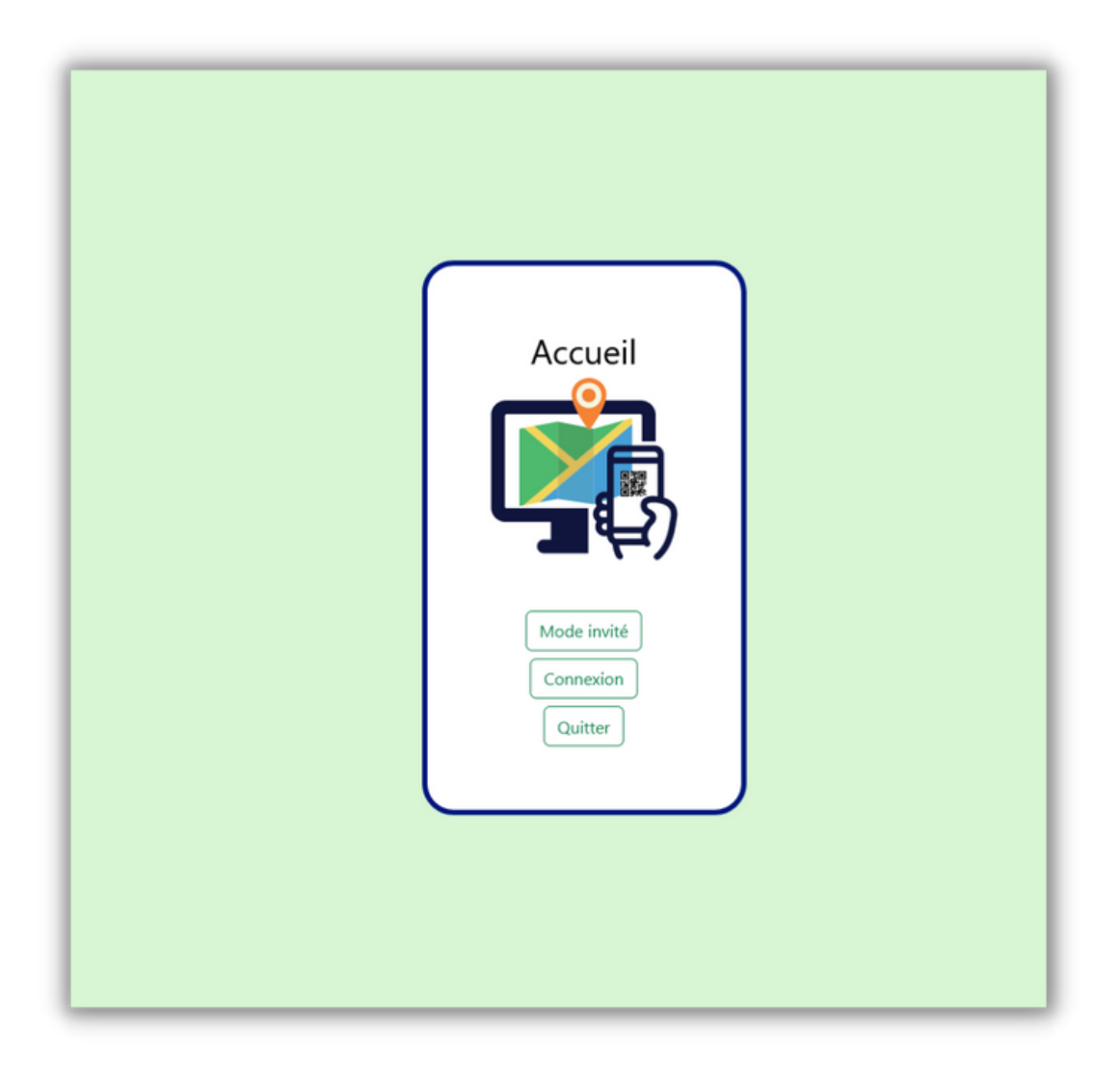

#### **Bienvenue sur Jémos Pro**

C'est via cette page que vous pourrez accèder au coeur de la solution. Vous pouvez vous connecter, vous inscrire, venir en simple invité ou encore quitter.

Après la connexion vous accéderez à un menu de gestion de projets afin de mettre en pratique toute la facilité de création de "Jémos Pro".

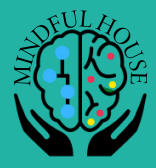

# **V I S I O N G L O B A L E D E L A S O L U T I O N**

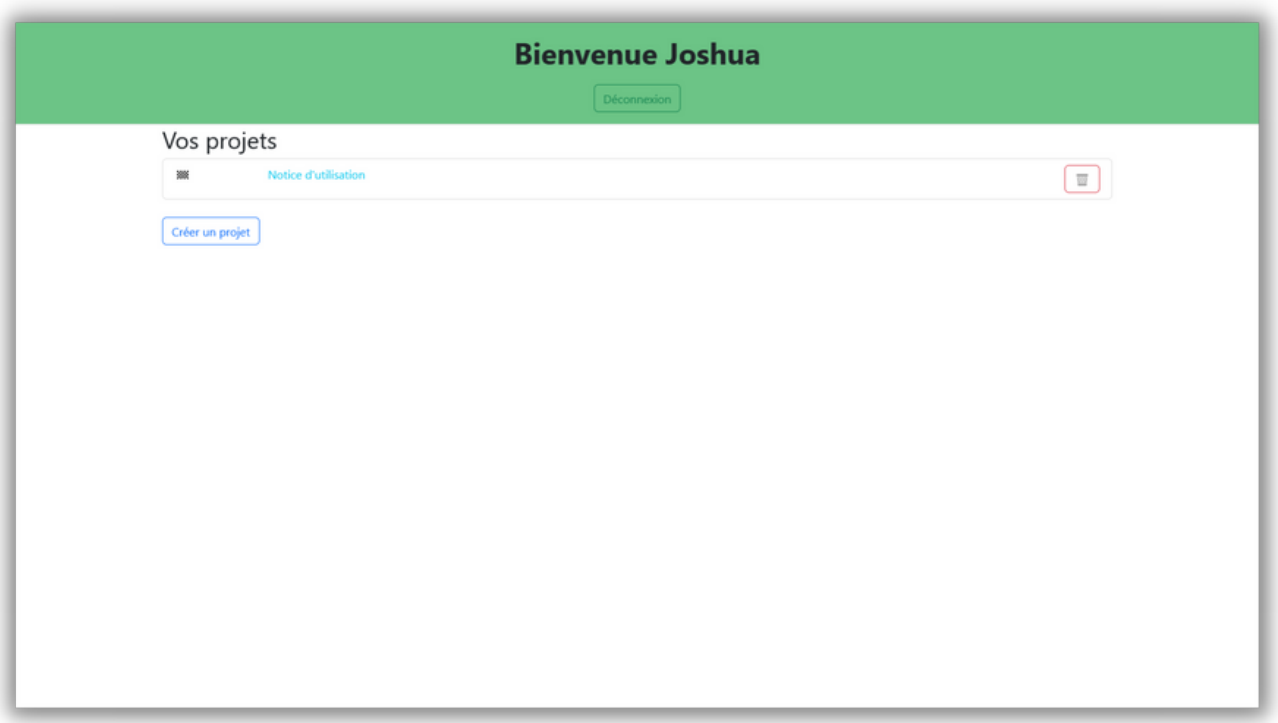

#### **Une gestion simple et rapide**

Après votre connexion, cette page se présentera à vous. C'est votre espace de gestion de projets, c'est ici que vous pouvez les reprendre, les supprimer ou en créer de nouveaux.

Après avoir créé votre projet ou après avoir sélectionné l'un d'eux, vous serez emmené sur la page principale de " Jémos Pro".

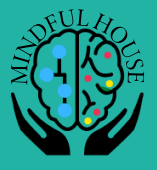

# **V I S I O N G L O B A L E D E L A S O L U T I O N**

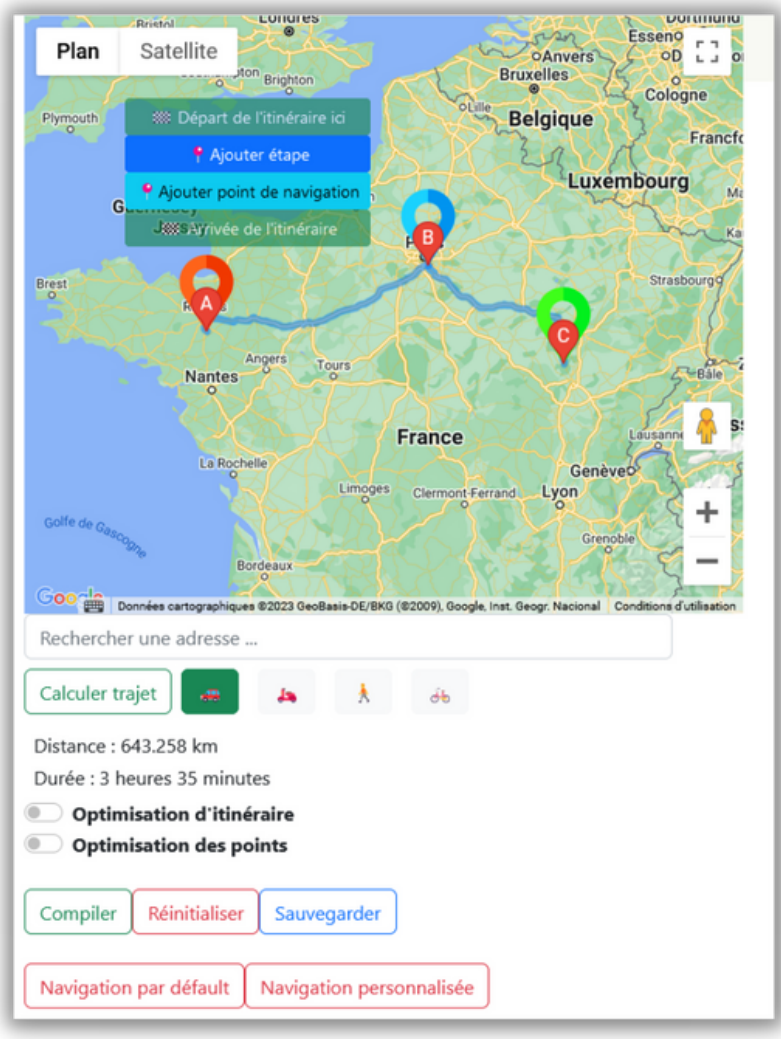

#### **Une création de trajet en toute simplicité**

C'est sur cette partie de la page que vous pourrez créer votre circuit. Grâce à l'API de Google Maps, tout se fait simplement, choisissez votre mode de déplacement, votre style de navigation et si oui ou non vous voulez avoir un trajet optimisé.

Des fonctionnalités comme la compilation, la réinitialisation ou encore la sauvegarde vous permettent de créer vos projets en toute simplicité.

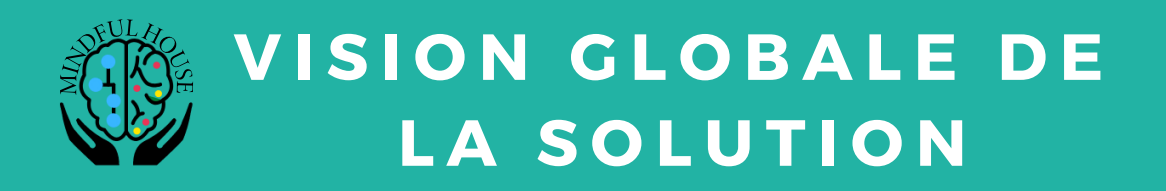

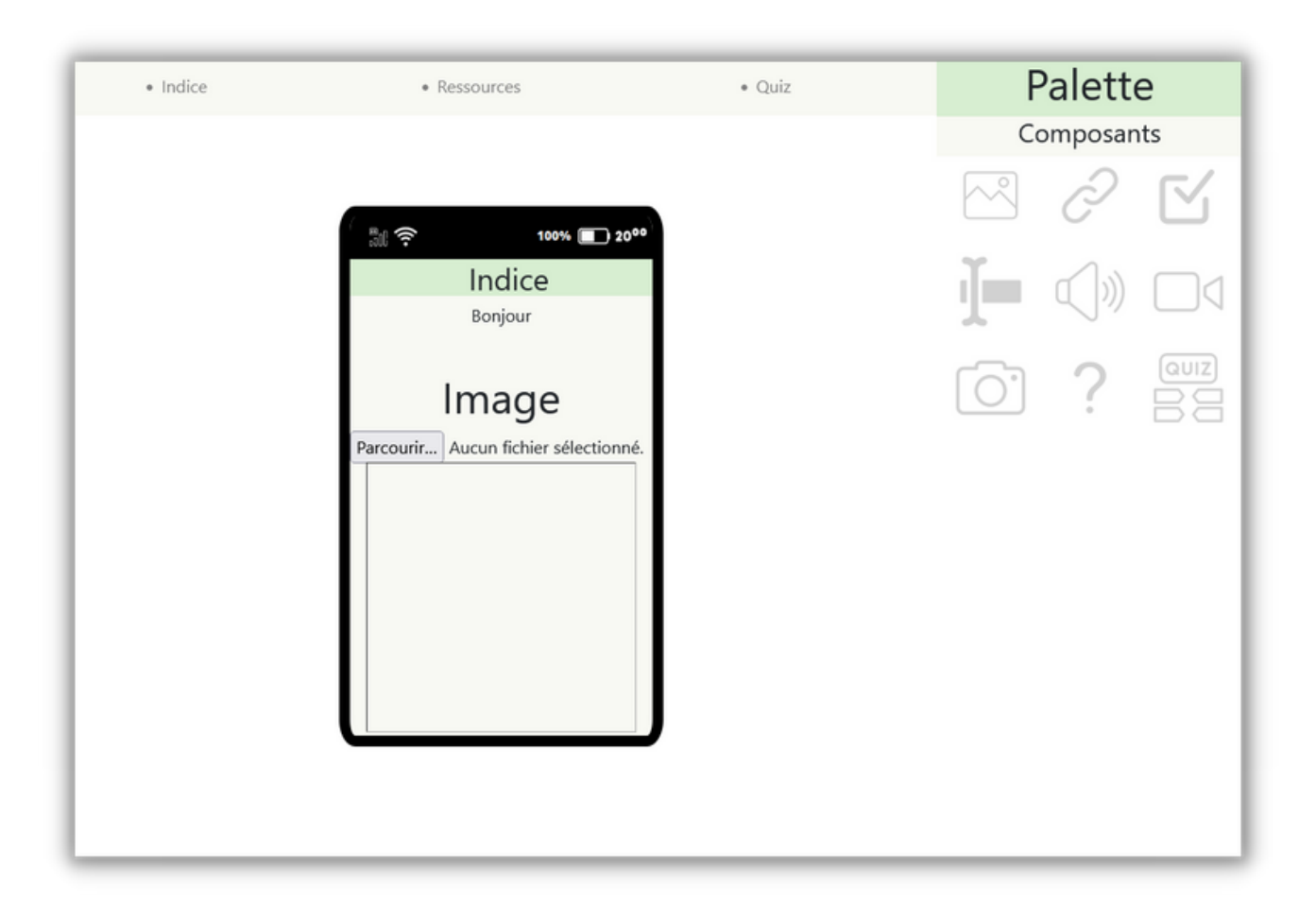

#### Maintenez et glissez

C'est sur cette seconde partie de la page que vous pourrez créer vos activités pour vos projets. De nombreux composants sont à votre disposition afin de mettre en place un projet ludique pour tous, et cela, facilement.

Cette facilité d'accessibilité est caractérisée par la composante "Drag and Drop" des éléments. Nul besoin de faire un grand nombre de clics, maintenez et glissez et voilà, vous êtes prêt à commencer.

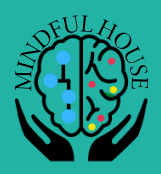

## **L'inscription**

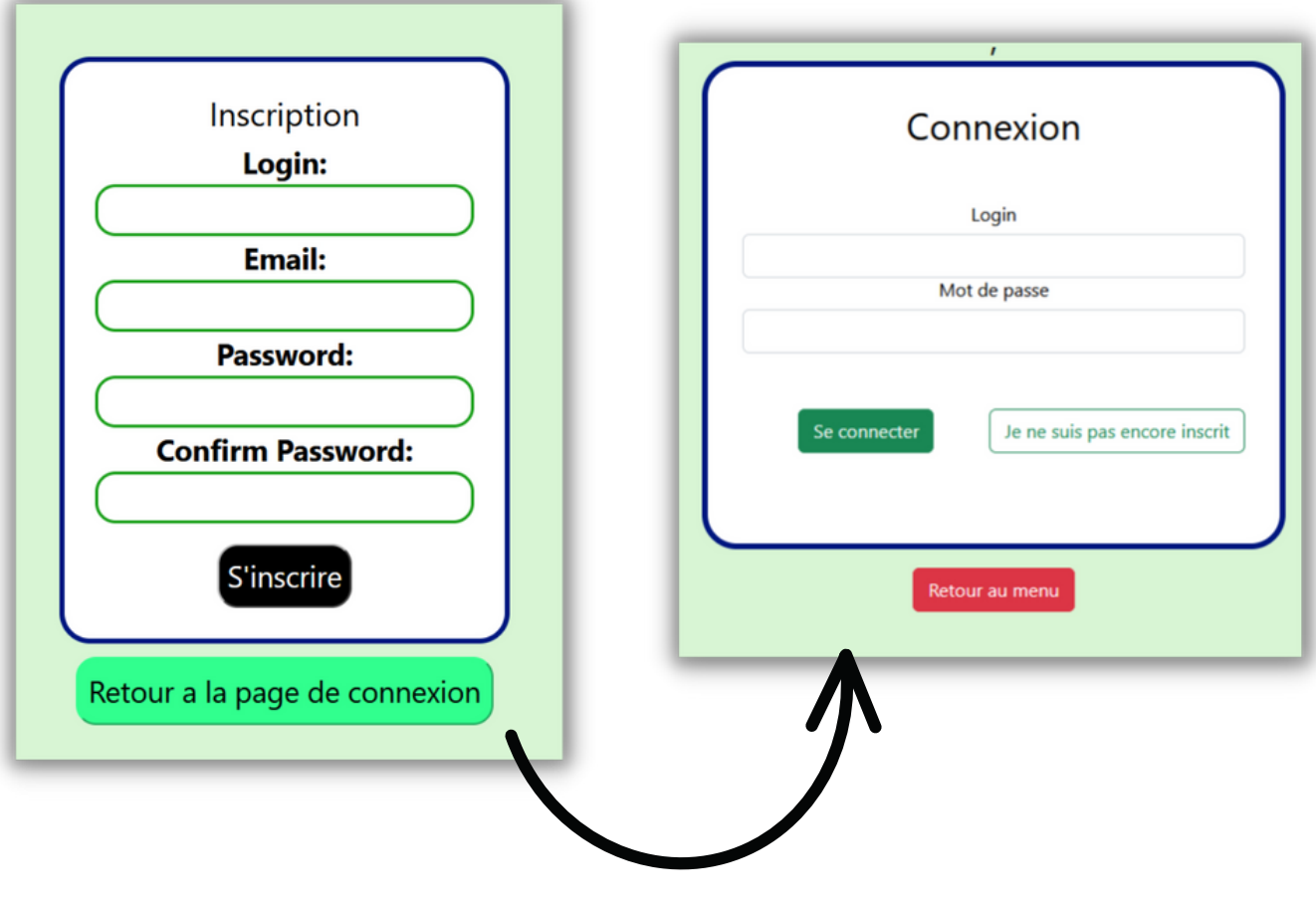

Voici l'inscription, référencez un login, un email et enfin un mot de passe. Pas d'inquiètude, votre mot de passe est crypté et ne sera connu que de vous.

Après l'inscription, vous pouvez vous connecter et accéder à la suite de "Jémos Pro".

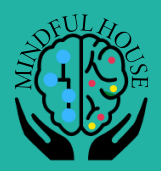

## **La connexion**

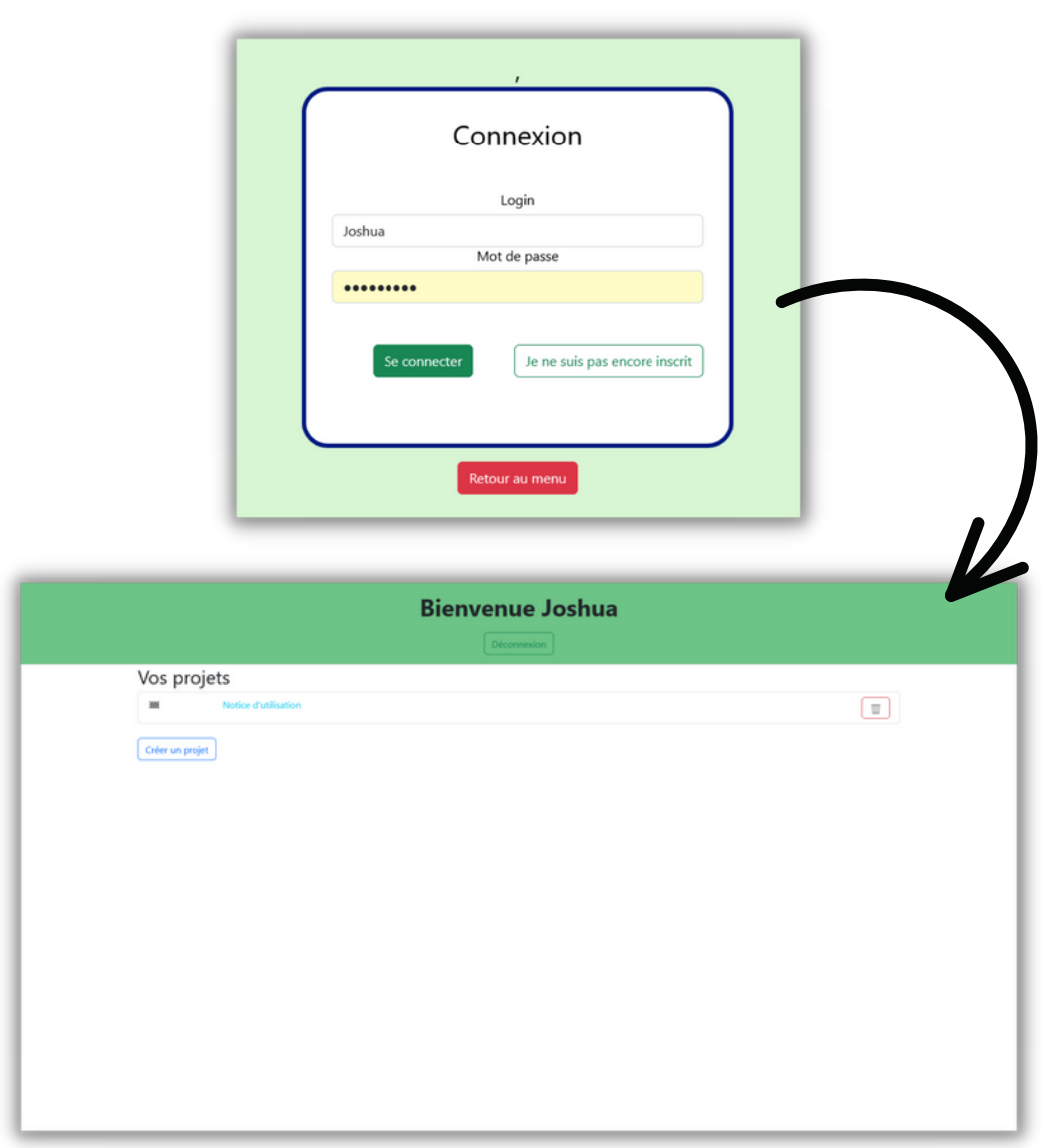

Après vous êtes inscrit, vous pouvez naturellement vous connecter. Référencez votre Login ainsi que votre mot de passe afin de pouvoir accéder à la gestion des projets.

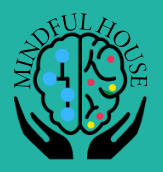

## **R E G A R D P R É C I S S U R LA GESTION DE PROJETS**

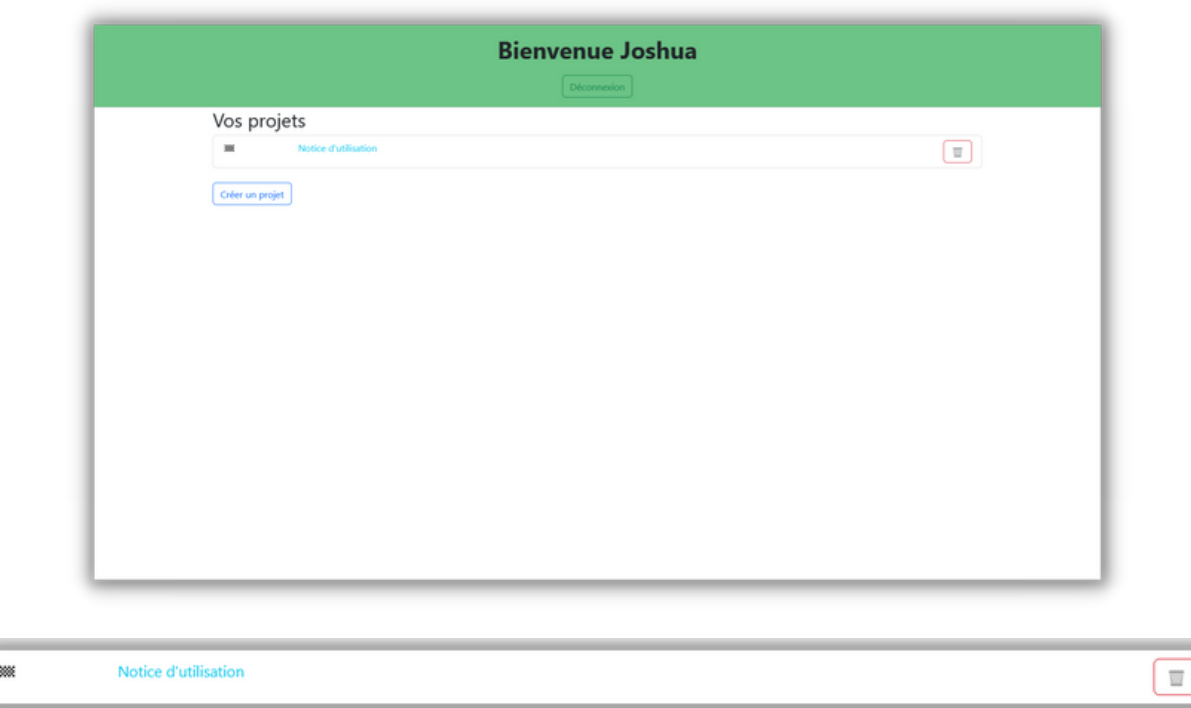

Voici un projet, on peut revenir sur ce dernier en cliquant dessus, mais on peut aussi le supprimer via le bouton "corbeille."

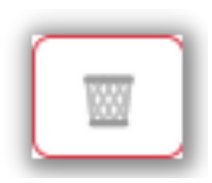

Le bouton "Créer un projet" permet d'emmener vers la page de création de circuit .

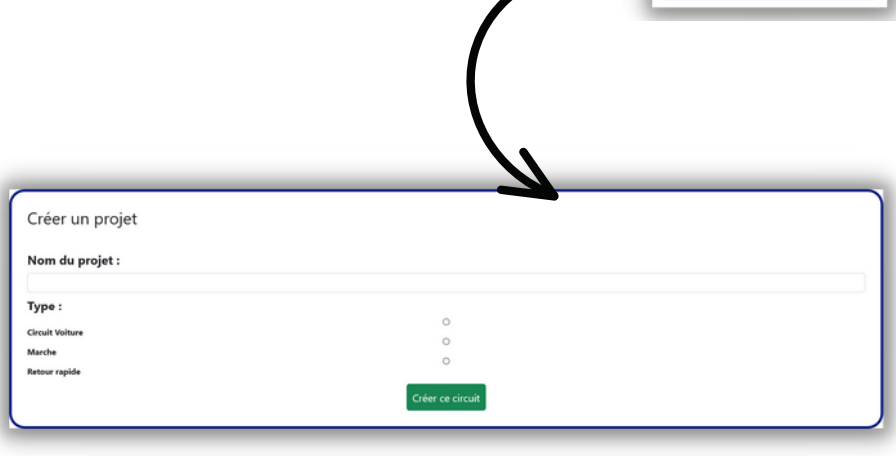

**P A G E 0 8**

Créer un projet

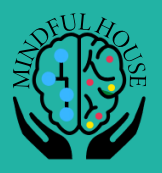

## **R E G A R D P R É C I S S U R L A C R É A T I O N D E P R O J E T**

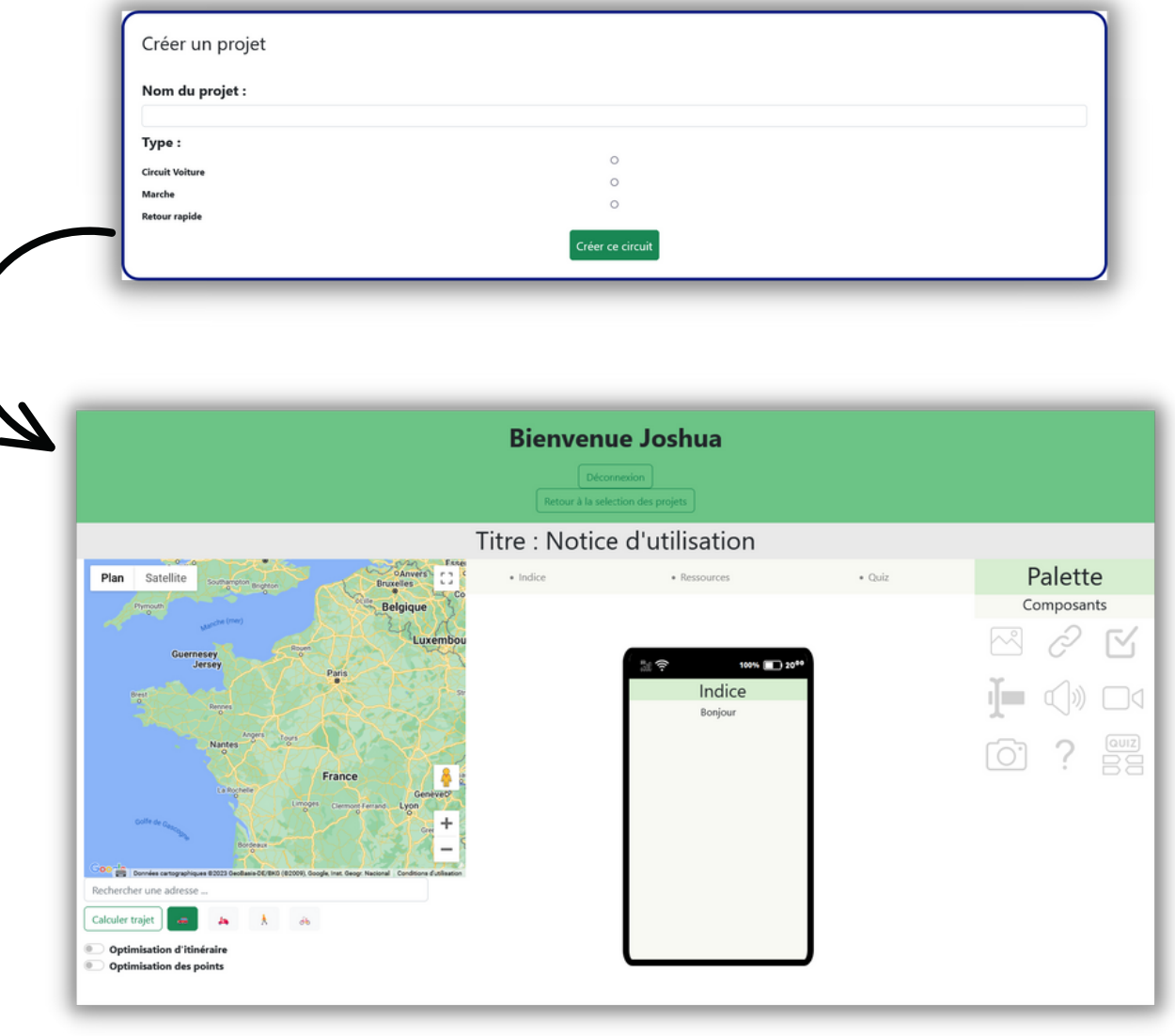

Dans la page de création de projet, vous devez renseigner le nom de votre projet ainsi que son type (Circuit voiture, Marche ou Retour rapide). Après validation, vous serez redirigé vers la page principale de "Jémos Pro" : l'éditeur.

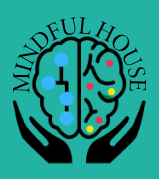

#### **La carte**

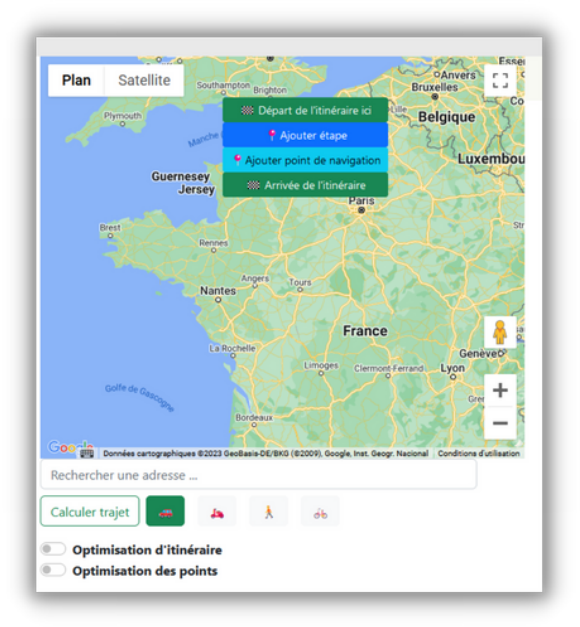

Quand vous cliquez sur la carte, vous avez le choix entre différents markers : Départ (rouge), étape et navigation (bleu) et destination (vert)

Les points de navigations et d'étapes sont différents malgré la même couleur : le premier permet l'obligation de passer dans un point précis tandis que l'autre représente un lieu avec un événement précis

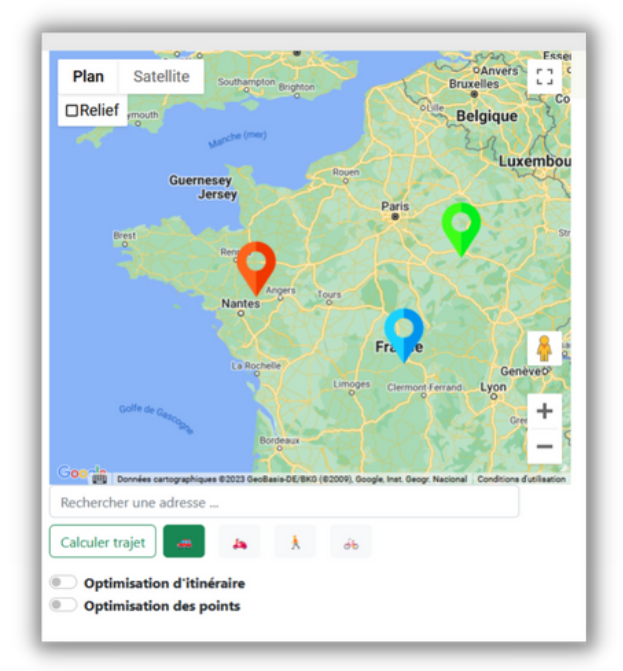

Une fois vos markers placés, vous pouvez cliquer sur "Calculer trajet". L'API de Google Maps va tracer l'itinéraire possible pour mener à bien le trajet.

Une fois le bouton cliqué, de nouveaux boutons vont apparaître.

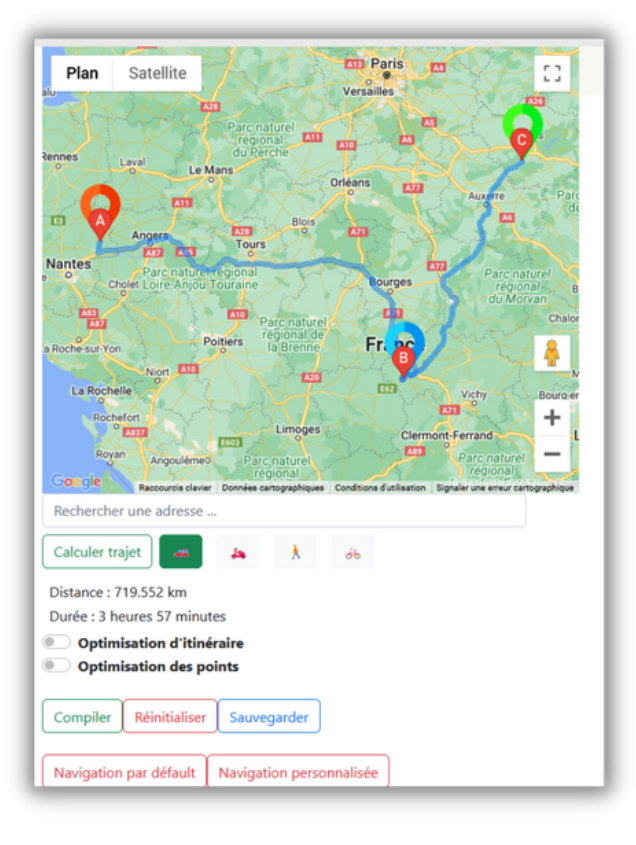

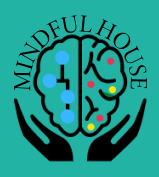

 $\circledcirc$ 

Compiler

#### **Les boutons**

ශ

#### O Optimisation d'itinéraire **Optimisation des points**

 $\blacksquare$ 

Fichier Modifier Affichage </r></r>% xml version="1.0" encoding="UTF-8" standalone=<br>
<gpx xmlns="http://www.topografix.com/GPX/1/1" x<br>
Loisirs" version="1.0" xmlns:xsi="http://www..w.xsi<br>
xsi:schemalocation="http://www.topografix.com/GPX/12/gpx.rxd" <metadata><br></a></l(CDATA[CIRCUIT XXX]]></name><br><link href="https://www.ecomobileloisirs.fr"><br><text>EcoMobile Loisirs</text>  $\langle$ /link> </metadata>

test(8).gpx - Bloc-notes

<l--Points de Navigation--><br><wpt lat="47.490308" lon="-1.173924"><br><ele>NaN</ele><br><time> NaN </time> <time><br>Name><t|[CDATA[]]></name><br><description>Prendre la direction <br/> <br/>tb>sud-ouest</</sym></>>><description>Prendre la direction <br/> <br/>tb>sud-ouest</type></type></type></type></type></type></type></type></type </www.ext type= bisinner><br></om:oruxmapsextensions><br></extensions>  $\epsilon$ /wpt>

Ces deux boutons permettent l'optimisation du trajet. Le premier se sert de l'API de Google Maps et ne prend pas tout les markers en compte alors que le deuxième, lui, permet une optimisation optimale.

Le bouton "Compiler" permet la compilation du projet et de ses markers dans un fichier au format gpx, un format qui permet de transférer le tracé du circuit sur un logiciel de navigation ou autre.

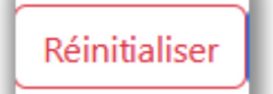

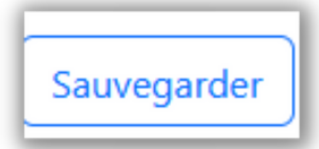

- Le bouton "Réinitialiser" permet de reprendre à zéro le tracé sur la carte.
- Le bouton "Sauvegarder" permet d'enregistrer le projet afin de pouvoir le reprendre plus tard.

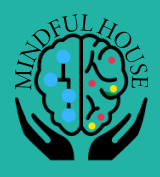

#### **Les boutons (suite)**

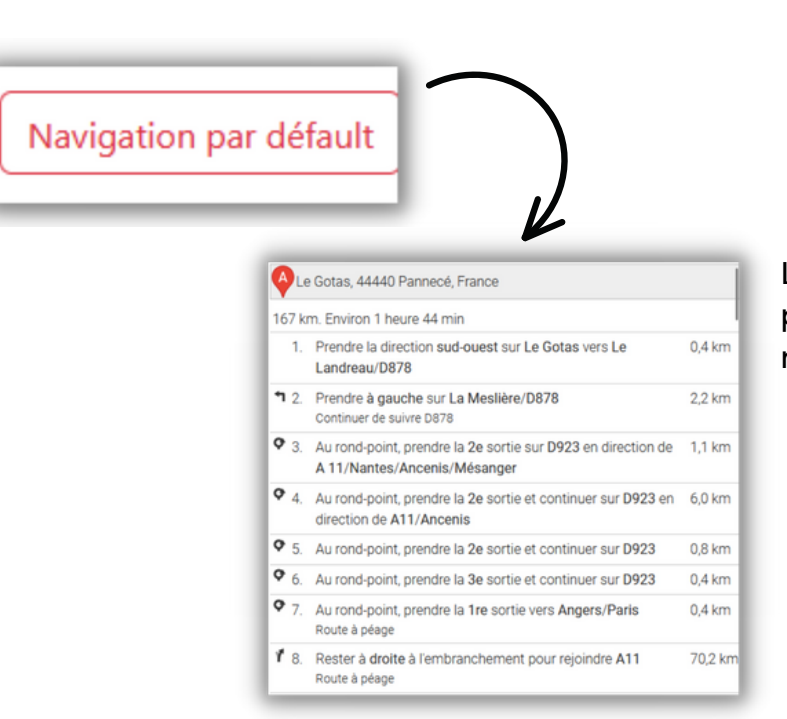

Le bouton "Navigation par défaut" permet d'afficher les directions natives à Google Maps.

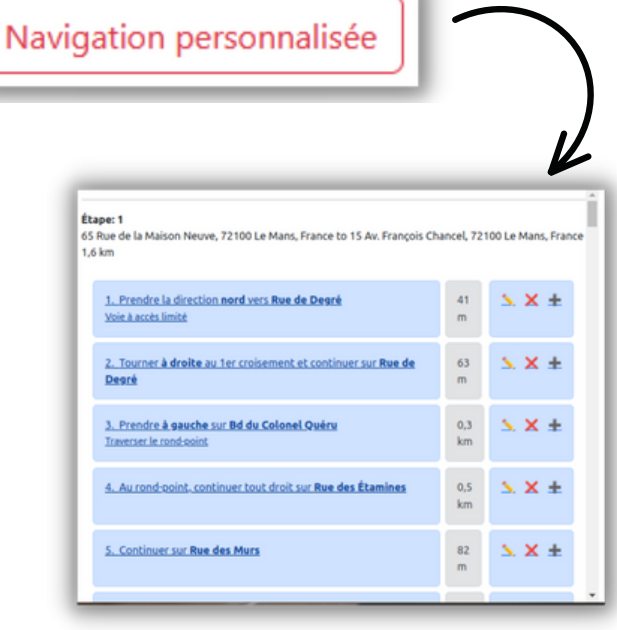

Le bouton "Navigation personnalisé" permet d'afficher des directions pouvant être supprimé (❌) modifier (✏️) ou bien, on peut aussi en rajouter. (➕)

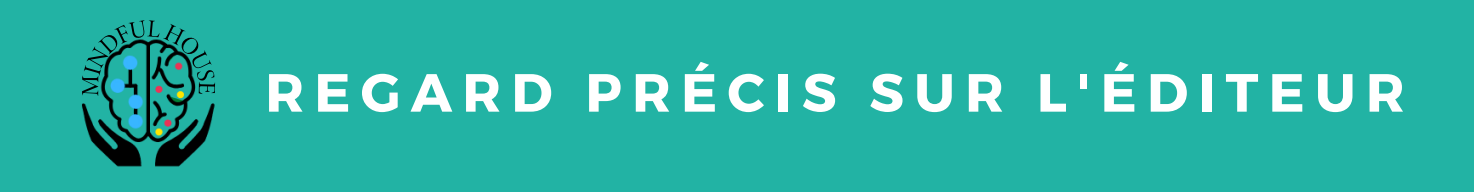

#### **Le téléphone et les activités**

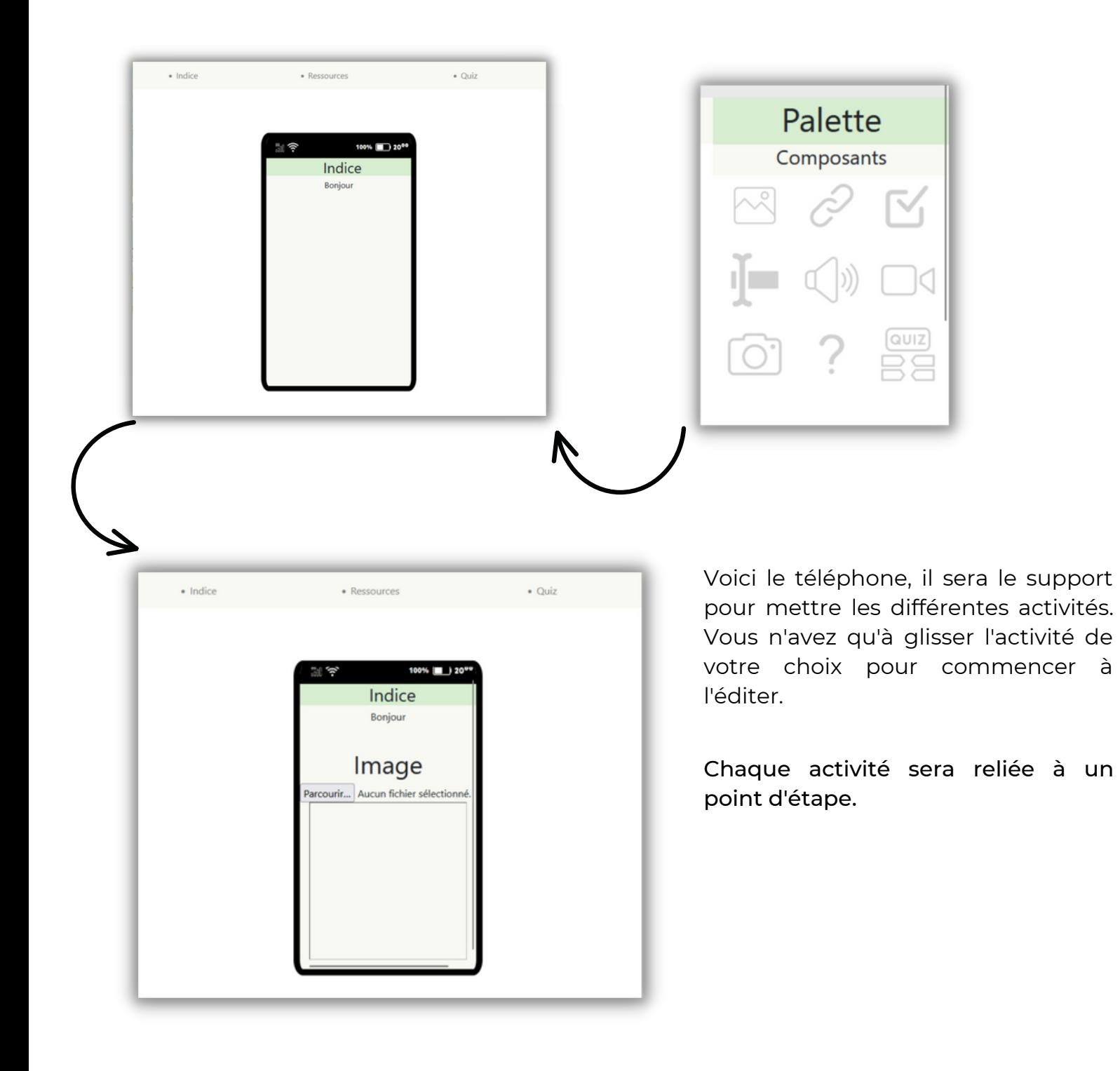

# **Merci de votre lecture**

**En cas de problème, suggestions, questions, n'hésitez pas à nous contacter :**

**Adresse :** Mindful-House Le Mans innovation 52 Boulevard Demorieux, Le Mans

> **Tél :** 02 43 [47](https://www.google.com/search?client=firefox-b-d&q=le+mans+innovation#) 39 92 06 01 27 33 76

**Mail :** contact@mindful-house.fr

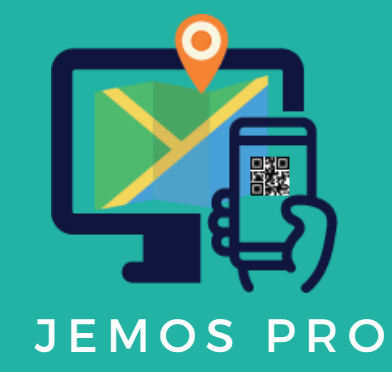

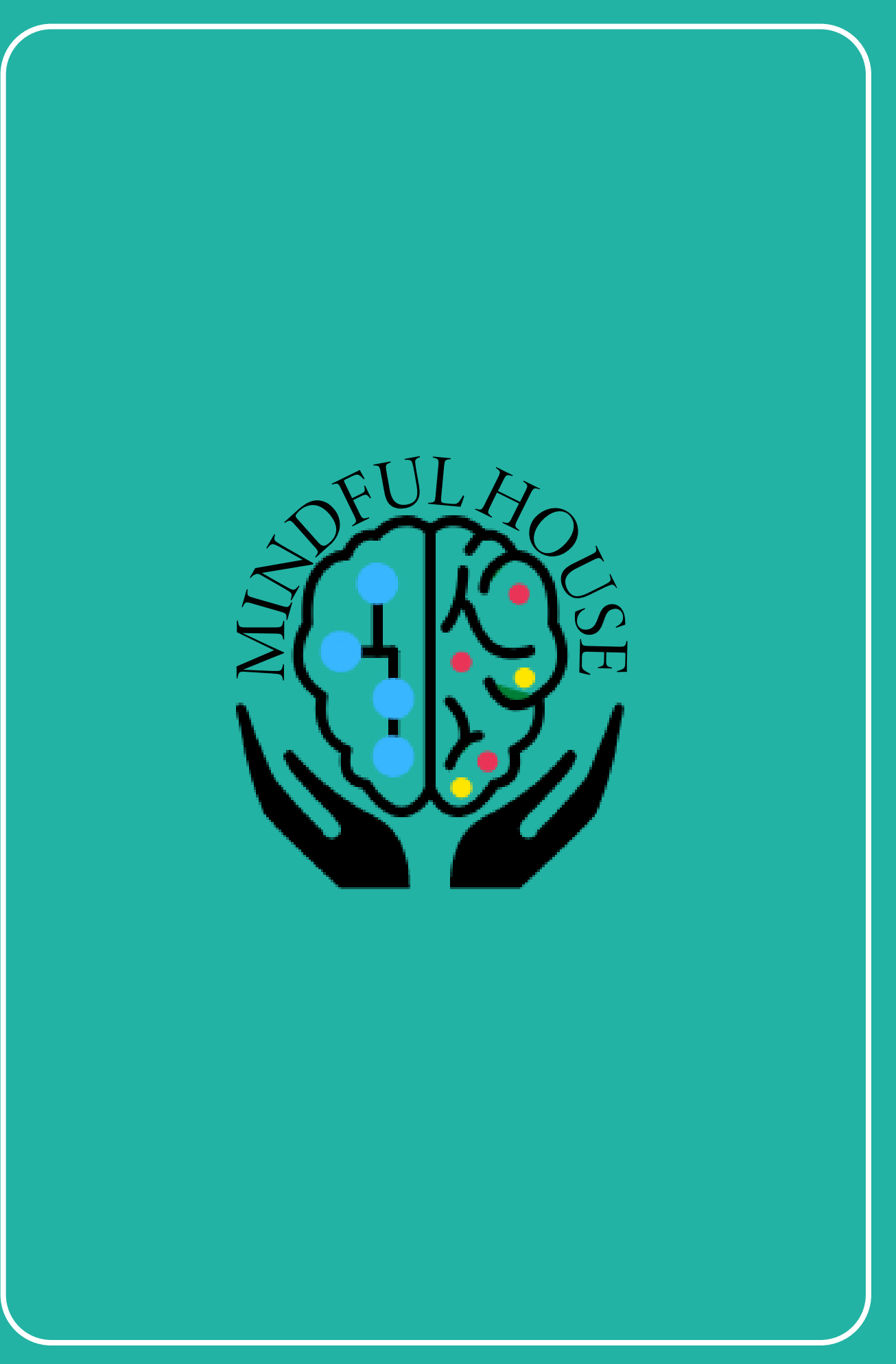

**LE MANS INNOVATION** 52 BOULEVARD DEMORIEUX, LE MANS